# UCSサーバでJBODドライブを未構成の良好な状 態に設定する

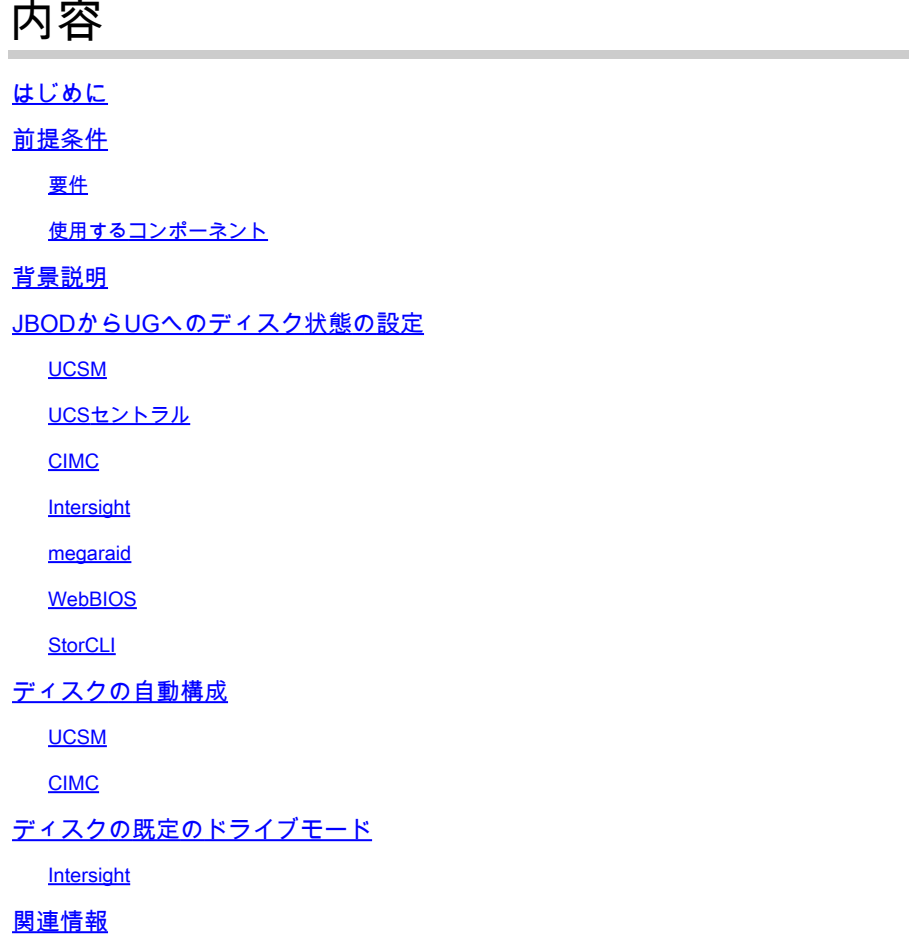

# はじめに

このドキュメントでは、Just a Bunch Of Disks(JBOD)からUnconfigured Good(UG)にドライブ状 態を構成するさまざまな方法について説明します。

# 前提条件

## 要件

次の項目に関する知識があることが推奨されます。

- Unified Computing System Manager(UCSM)
- Unified Computing System Central(UCSC)
- Cisco インテグレーテッド マネージメント コントローラ(CIMC)
- Cisco Intersight
- ハードディスクドライブ(HDD)およびRedundant Array of Independent Disks(RAID)に関す

### 使用するコンポーネント

このドキュメントの内容は、特定のソフトウェアやハードウェアのバージョンに限定されるもの ではありません。

このドキュメントの情報は、特定のラボ環境にあるデバイスに基づいて作成されました。このド キュメントで使用するすべてのデバイスは、クリアな(デフォルト)設定で作業を開始していま す。本稼働中のネットワークでは、各コマンドによって起こる可能性がある影響を十分確認して ください。

# 背景説明

- このドキュメントでは、UCSM、UCSC、CIMC、Intersight、MegaRAID、WebBIOS、およ びStorCLIでのJBODからUGへのドライブ状態の設定について説明します。
- このドキュメントでは、自動ディスク状態の設定に役立つUCSM、CIMC、および Intersightの一部の機能についても説明します。
- 通常、Return Material Authorization(RMA)またはディスクはJBODドライブ状態になります 。JBODであるドライブをRAID構成で使用するには、UGドライブ状態に変更する必要があ る場合があります。JBODをUGに変更するもう1つの一般的な理由は、耐障害性を備えた RAIDの一部であるディスクに障害が発生したときです。このシナリオでは、RMAディスク がJBODドライブ状態の場合、UGに変更することで再構築プロセスを開始できます。
- 一部のUCSポリシーではJBODディスクからのRAID作成が許可されていますが、これは明 示的に選択する必要があります。
- 多くのアプリケーションがRAID上でJBODを利用しているため、ドライブをUG以外の状態 に変更する必要がある場合があります。このドキュメントではJBODからUGへの変更を取 り上げますが、UGからJBODへの変更など、任意のドライブ状態を設定する場合も同様の 手順を実行できます。

# JBODからUGへのディスク状態の設定

注意:構成の変更をコミットする前に、ディスクを管理するRAIDコントローラと、構成が 必要なディスクスロットを確認してください。

### UCSM

適切なサーバに移動し、 **Inventory > Storage > Disks.** 変更するディスクを選択し、 **Set JBOD to Unconfigured Good > Yes** 図に示すように。

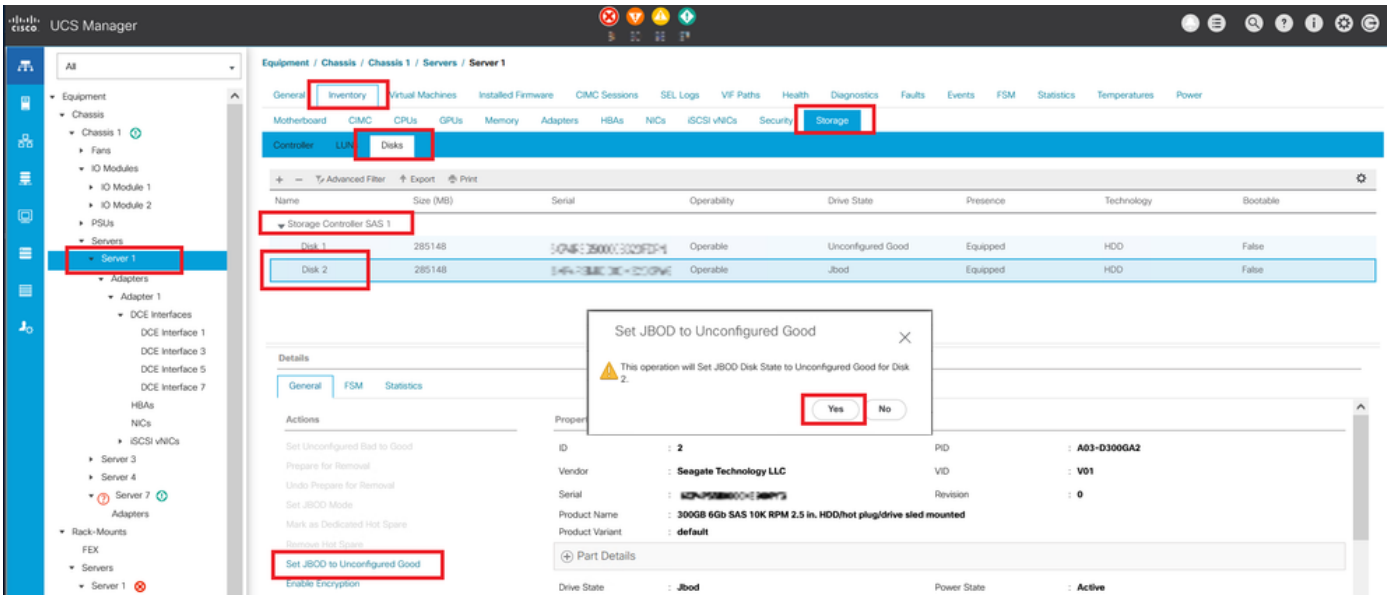

# 注:ディスク状態の変更がコミットされたら、有限状態マシン(FSM)タブでディスク設定の 進行状況を確認します。

UCSM CLI:

<#root>

UCS-NYEST-A#

**scope server 1**

UCS-NYEST-A /server#

**show raid-controller**

<-- Run this command to determine the RAID Controller Type and ID. RAID Controller:

**ID TYPE**

PCI Addr

-- ---- --------

**1 SAS**

 07:00.0 <-- This example shows the RAID Controller TYPE is SAS and the ID is 1. 7 PCH 00:31.2 UCS-NYEST-A /server#

**scope raid-controller 1 sas**

UCS-NYEST-A /server/raid-controller#

**scope local-disk 1**

 <-- In this example physical disk in slot 1 is scoped to. UCS-NYEST-A /server/raid-controller/local-disk#

**set admin-state unconfigured-good**

**commit-buffer**

# UCSセントラル

適切なサーバに移動し、 **Storage,** 次に、変更する必要があるディスクを選択します。次のいずれか を選択します。 **Tools Icon > Set JBOD to Unconfigured Good** 図に示すように。

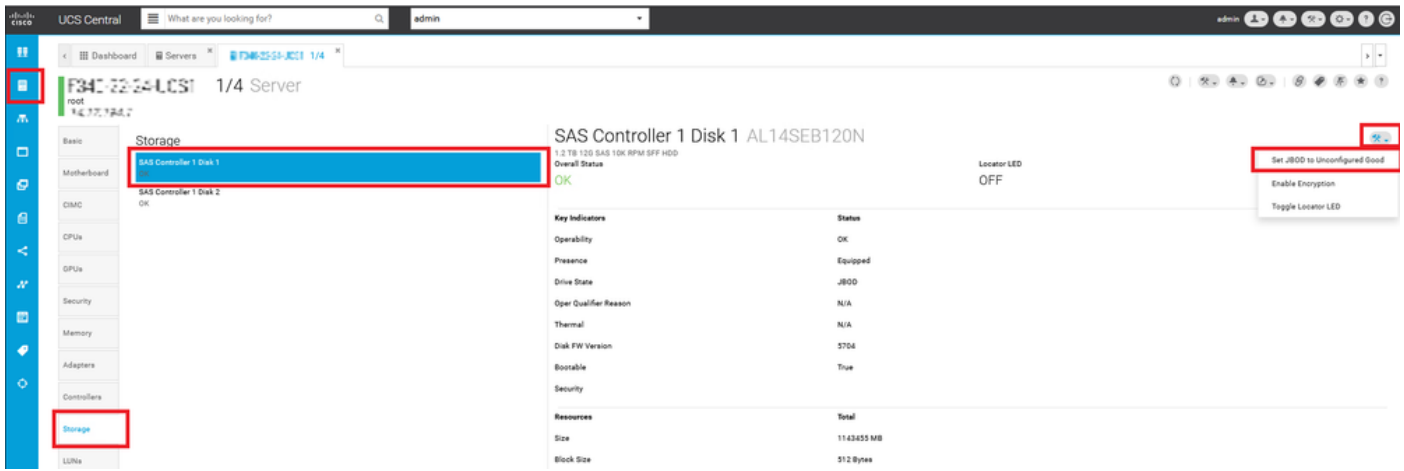

## CIMC

移動先 **Storage** 適切なRAIDコントローラを選択します。選択 **Physical Drives** 変更するディスクを選択し 、 **Set State as Unconfigured Good** 図に示すように。

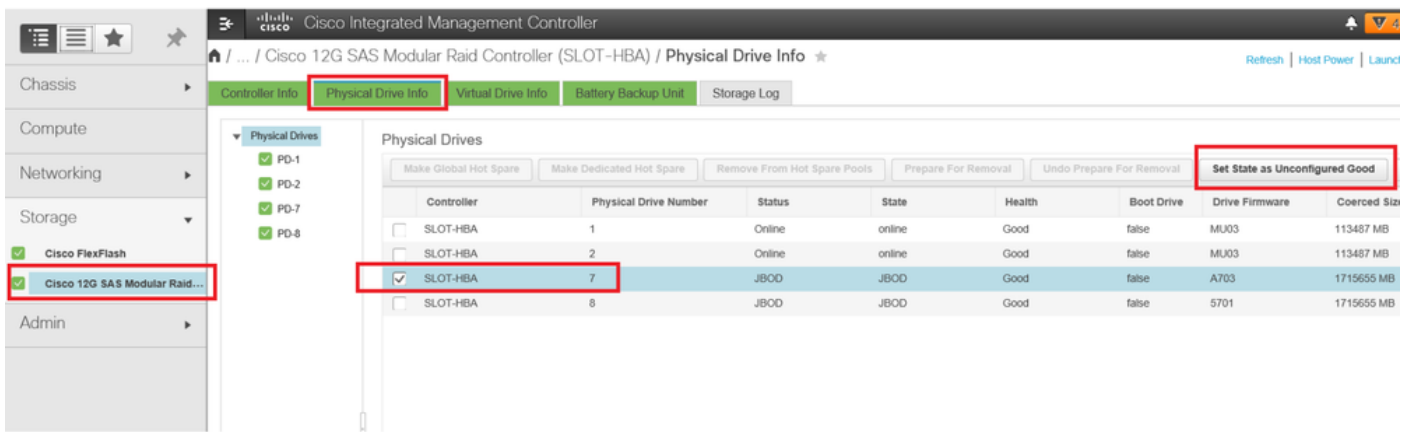

### CIMC CLI:

### <#root>

C220-NYEST-1#

**scope chassis**

C220-NYEST-1 /chassis#

#### **show storageadapter**

<-- Run this command to determine the RAID Controller PCI Slot. ----------------------------------------------------------------------------------------------------

#### **PCI Slot**

 Health Controller Status R O C Temperature Product Name Serial Number Firmware Package Build Product ID Battery Status Cache Memory Size Boot Drive Boot Drive is PD Product PID ----------------------------------------------------------------------------------------------------

#### **MRAID**

 Good Optimal 62 Degrees C Cisco 12G Modular Raid Controller 51.10.0-36 12 LSI Logic Optimal 0 MB 3 true UCSC-RAID-M5 C220-NYEST-1 /chassis#

**scope storageadapter MRAID**

<-- Use the previous PCI Slot here. C220-NYEST-1 /chassis/storageadapter#

**scope physical-drive 1**

<-- In this example physical disk in slot 1 has been scoped to. C220-NYEST-1 /chassis/storageadapter/physical-drive#

**make-unconfigured-good**

### Intersight

適切なサーバに移動し、 **Inventory > Storage Controllers.** 適切なRAIDコントローラに移動し、 **Physical Drives** 変更する必要があるディスクを選択します。次のいずれかを選択します。 **Ellipsis** 右上に表示 され – **Set State > Unconfigured Good > Set** 図に示すように。

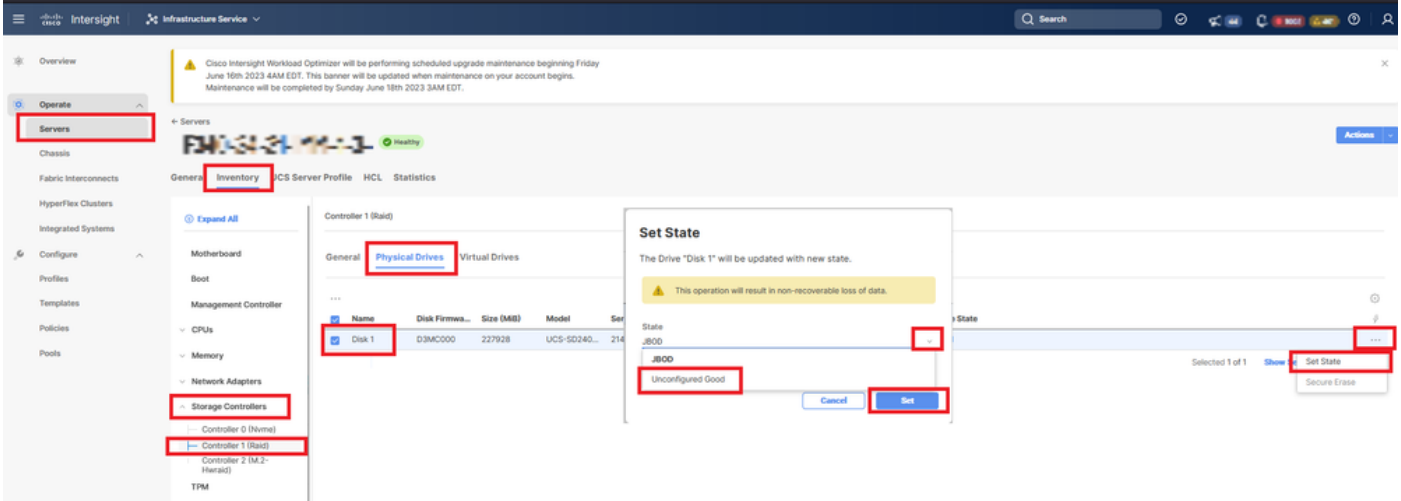

### megaraid

キーボードビデオモニタ(KVM)を起動し、サーバの電源を再投入します。プレス **Ctrl - R** 画面に MegaRAIDが表示されている場合。プレス **Ctrl - N** ネットワークに接続するまで **PD Mgmt** tab.移動先  **F2-Operations > Make Unconfigured Good > Enter** 図に示すように。

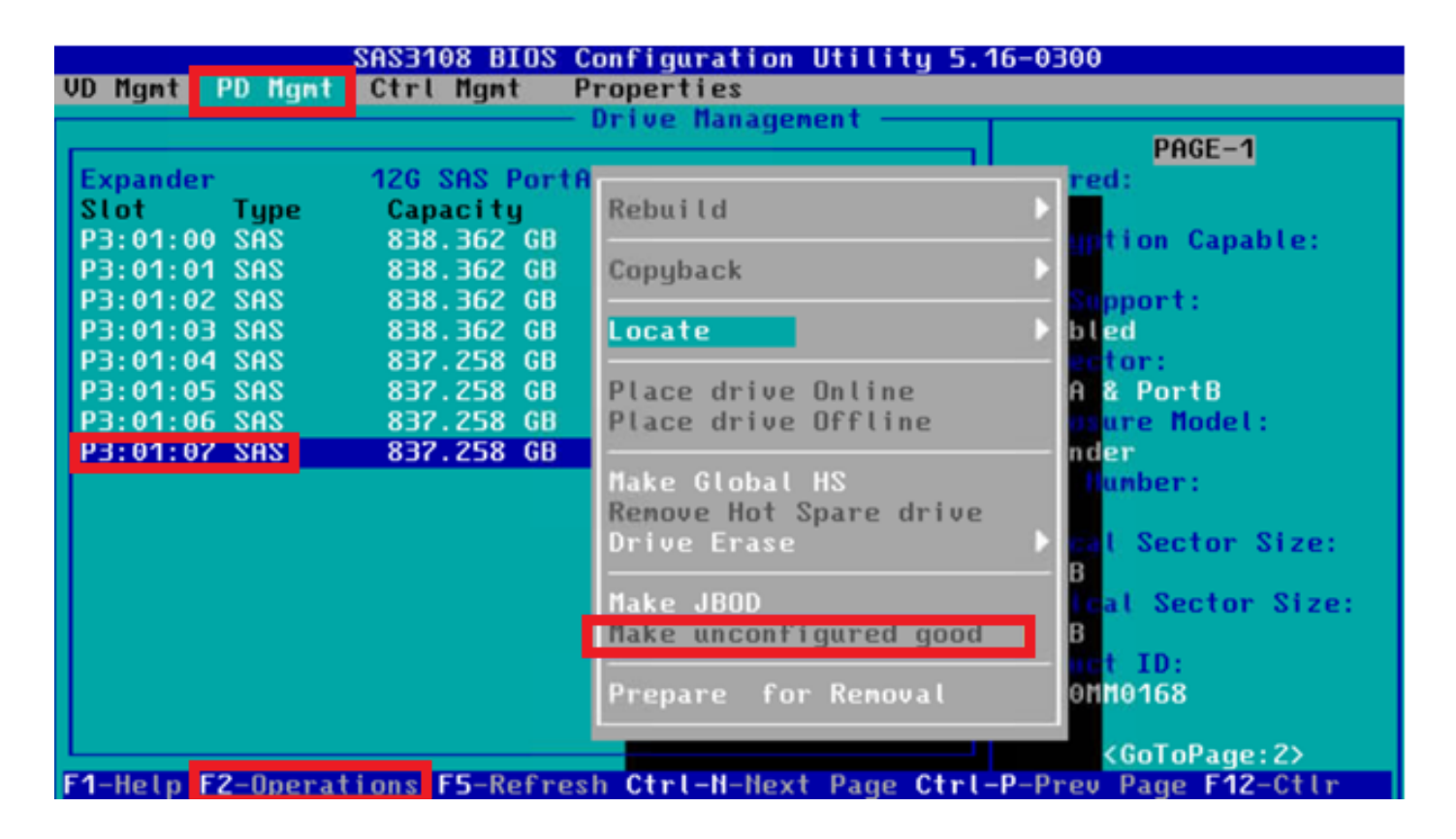

## WebBIOS

KVMを起動し、サーバの電源を再投入します。プレス **Ctrl - H** webbiosが表示されたら、 **Drives** 適切 なディスクを選択します。移動先 **Make Unconf Good > Go** 図に示すように。

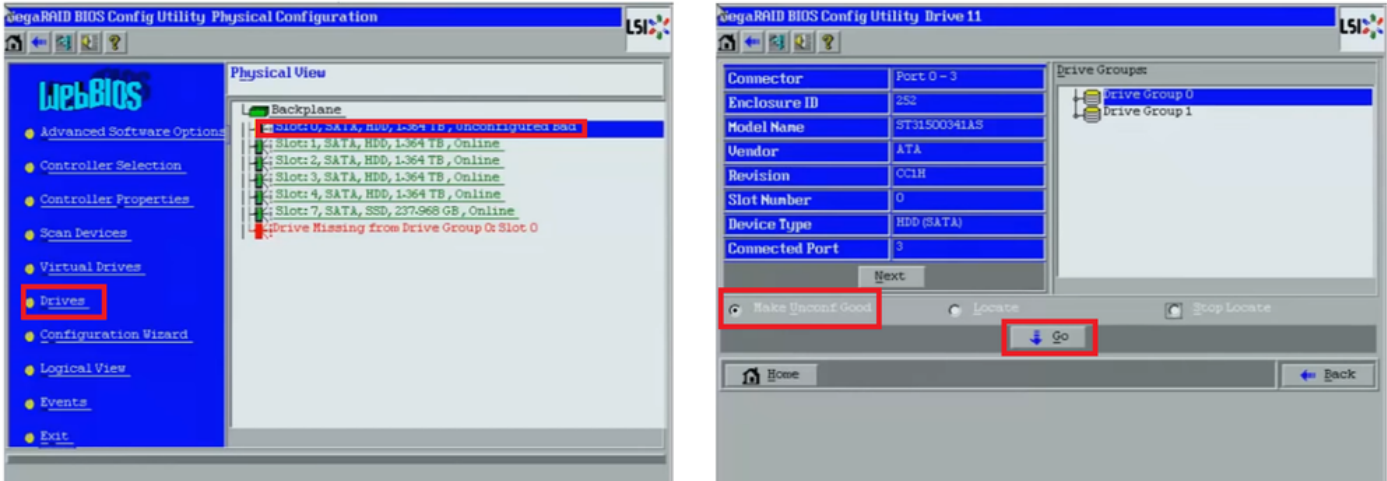

# **StorCLI**

### <#root>

**storcli /c0 /eall /sall show**

```
<-- Run this command to determine the Enclosure ID and Disk slot.
Controller = 0Status = Success
Description = Show Drive Information Succeeded.
```
Drive Information : ===================== ----------------------------------------------------------------------------------------------- **EID:Slt** DID State DG Size Intf Med SED PI SeSz Model SP ----------------------------------------------------------------------------------------------- **252:1** 6 **UBad** 0 462.25 GB SATA HDD N N 512B WDC WD5003ABYX-01WERA1 U <-- In this example the Enclo ---------------------------------------------------------------------------------------------- **storcli /c0 /e252 /s1 set good** <-- Use the Enclosure ID and Slot ID above.  $Controller = 0$ Status = Success Description = Show Drive information Succeeded. Drive Information : ===================== ----------------------------------------------------------------------------------------------- **EID:Slt** DID State DG Size Intf Med SED PI SeSz Model SP ----------------------------------------------------------------------------------------------- **252:1** 6 UGood 0 462.25 GB SATA HDD N N 512B WDC WD5003ABYX-01WERA1 U <-- The Drive -----------------------------------------------------------------------------------------------

# ディスクの自動構成

UCSMとCIMCでは、特定のRAIDコントローラとファームウェアバージョンが自動設定モードを サポートしています。自動構成では、新しく挿入されたディスクの状態が、選択されたディスク の状態に自動的に設定されます。UCSMでは、サーバに関連付けられたサービスプロファイルに 接続されたストレージプロファイルによって自動設定が展開されます。スタンドアロンCシリー ズサーバでは、RAIDコントローラ上で自動構成を直接設定できます。

### UCSM

移動先 **Storage > Storage Profiles > Create Storage Profile** または、現在のファイルを編集します。内部 **Auto Config Mode** ボックス、選択 **Unconfigured Good > Ok** 図に示すように。

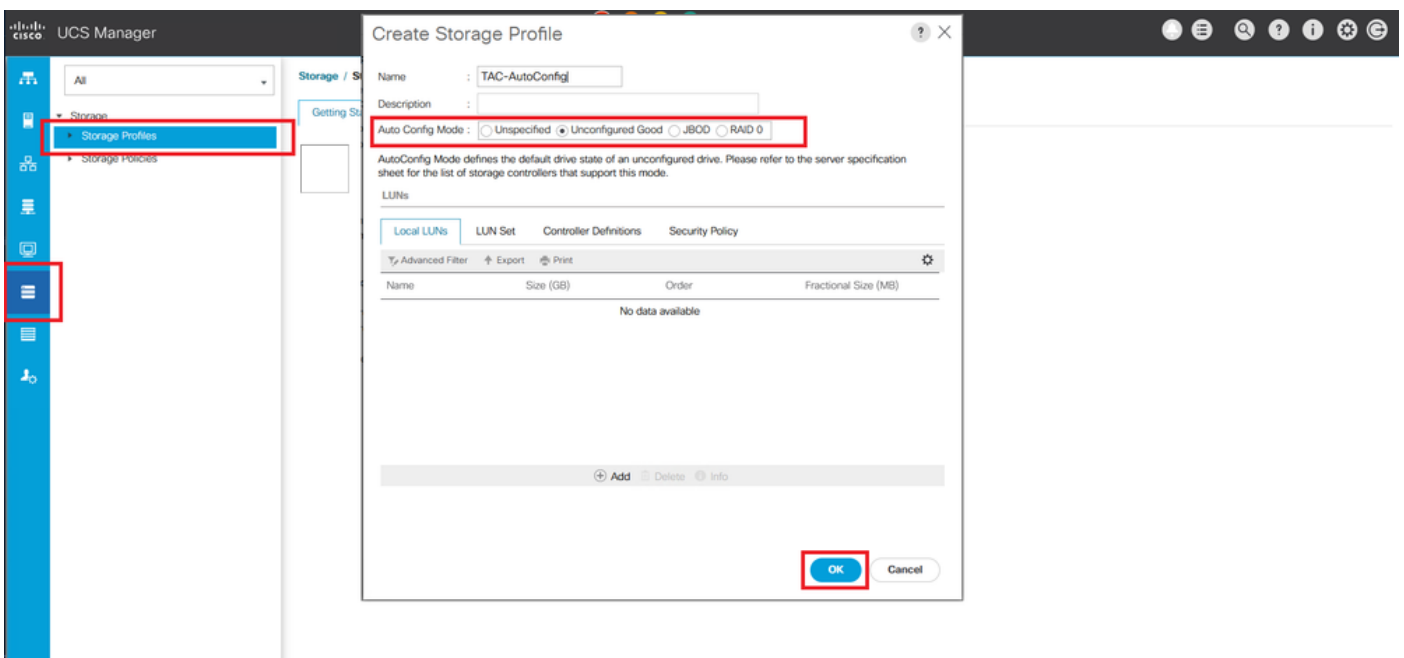

## CIMC

移動先 **Storage** 適切なRAIDコントローラを選択します。移動先 **Set Physical Drive Status Auto Config Mode > Unconfigured Good > Save** 図に示すように。

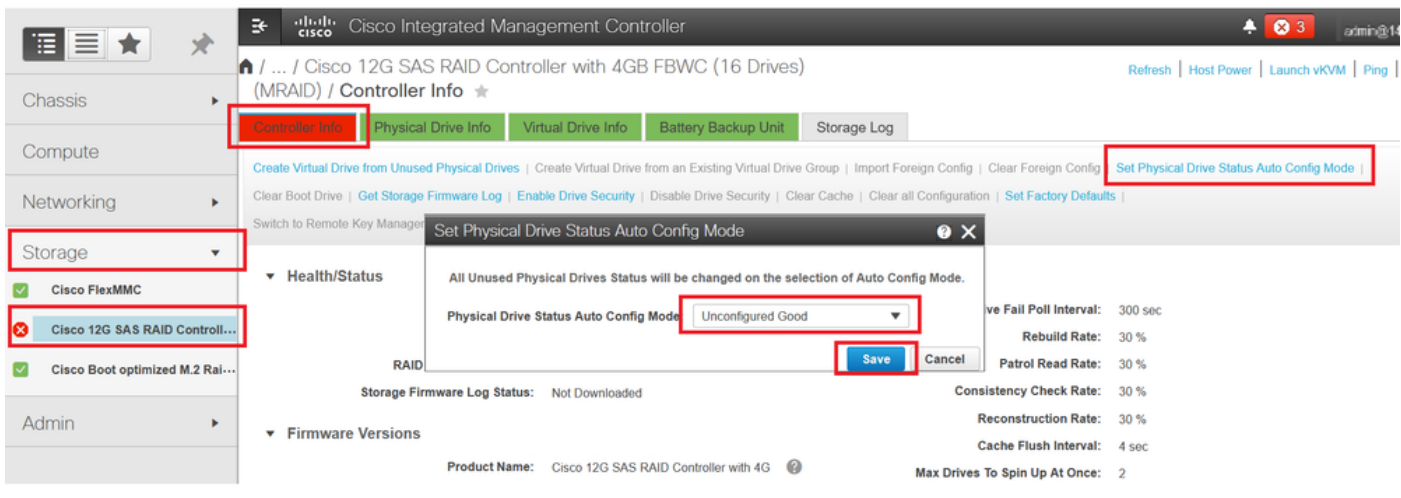

# ディスクの既定のドライブモード

Cisco Intersightでは、ストレージポリシーを使用して、特定のRAIDコントローラとファームウェ アバージョンにデフォルトドライブモードを設定できます。デフォルトのドライブモードはスト レージポリシーで定義され、サーバプロファイルに割り当てられます。ストレージポリシーで選 択されたディスクの状態は、そのサーバに新しく挿入されたディスクに自動的に設定されます。

## Intersight

移動先 **Policies > Create Policy** または、現在のファイルを編集します。次に、 **Storage Policy > Policy Details > Default Drive State > Unconfigured Good > Create** 図に示すように。

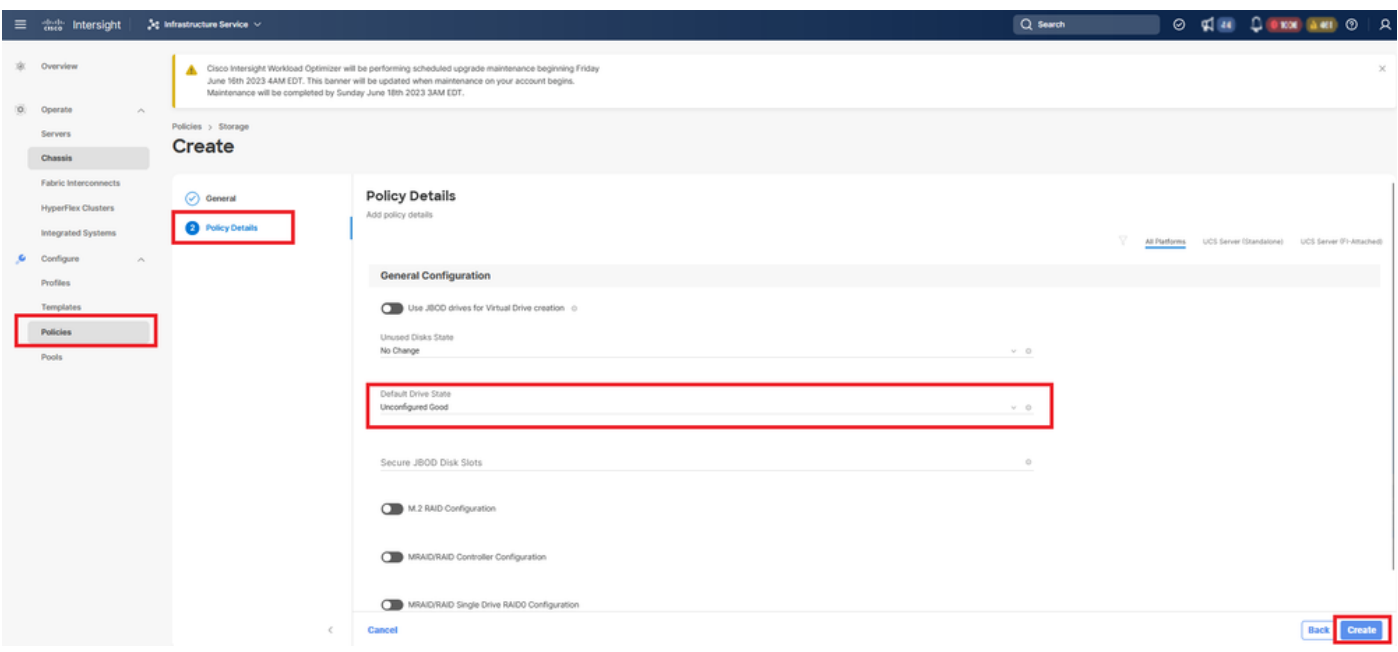

# 関連情報

- [Cisco Intersight UCSサーバポリシー](https://intersight.com/help/saas/resources/cisco_intersight_managed_mode_configuration#supported_ucs_server_policies)
- [Cisco UCS Managerストレージ設定ガイド](https://www.cisco.com/c/ja_jp/td/docs/unified_computing/ucs/ucs-manager/GUI-User-Guides/Storage-Mgmt/4-2/b_UCSM_GUI_Storage_Management_Guide_4_2/b_UCSM_GUI_Storage_Management_Guide_chapter_01011.html?bookSearch=true)
- [EFI経由でStorCLIをマッピングするためのシスコテクニカルノート](https://www.cisco.com/c/ja_jp/support/docs/servers-unified-computing/ucs-c-series-rack-mount-standalone-server-software/212389-tech-note-on-how-to-run-lsi-storcli-from.html)
- [テクニカル サポートとドキュメント Cisco Systems](https://www.cisco.com/c/ja_jp/support/index.html)

翻訳について

シスコは世界中のユーザにそれぞれの言語でサポート コンテンツを提供するために、機械と人に よる翻訳を組み合わせて、本ドキュメントを翻訳しています。ただし、最高度の機械翻訳であっ ても、専門家による翻訳のような正確性は確保されません。シスコは、これら翻訳の正確性につ いて法的責任を負いません。原典である英語版(リンクからアクセス可能)もあわせて参照する ことを推奨します。